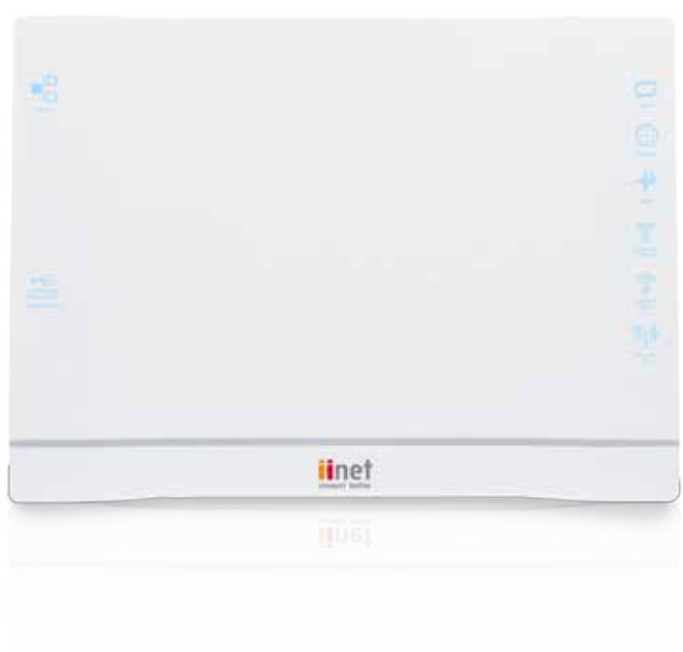

# budii lite®

### Internet and Entertainment Hub

**Quick Start Guide**  Start here!

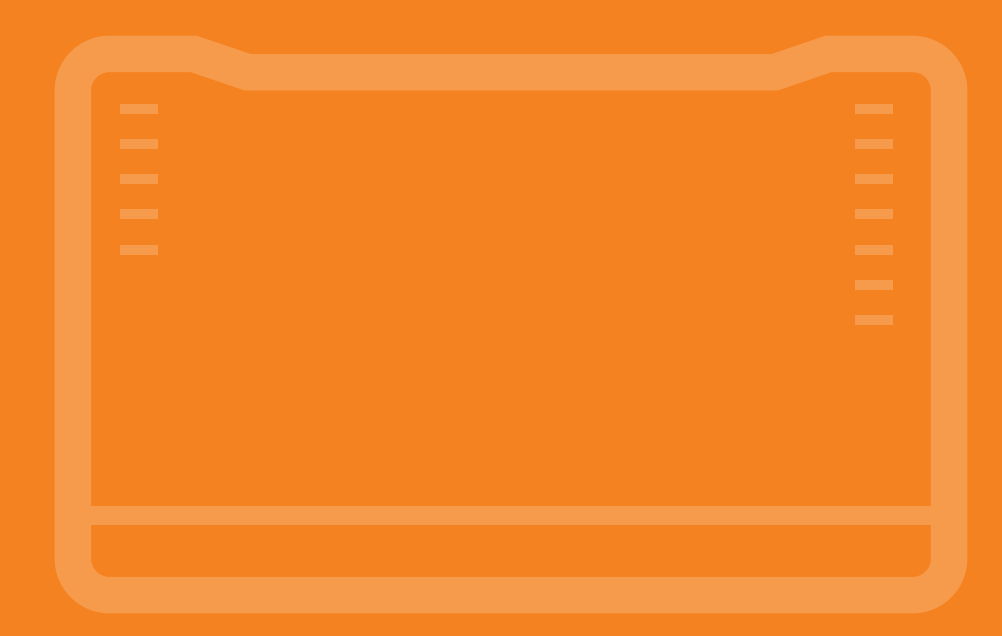

### Welcome to Budii Lite®

This guide provides easy, step-by-step instructions on setting up your new hardware and getting online.

If you're just here for a refresher course on getting connected to your wireless network, skip to page 18.

 If you're online but still need to get your VoIP Netphone service set up, head to page 28.

#### **Need a full User Manual?**

Once you're online with the instructions in this guide, you can download the full Budii Lite® User Manual from:

- iinet.net.au/hardware/budii/support/or
- westnet.com.au/hardware/budii/support

### Budii Lite® Checklist

Before you get started, check that the following items are in your box along with your Budii Lite® modem.

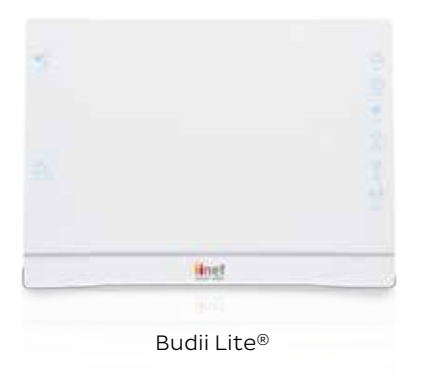

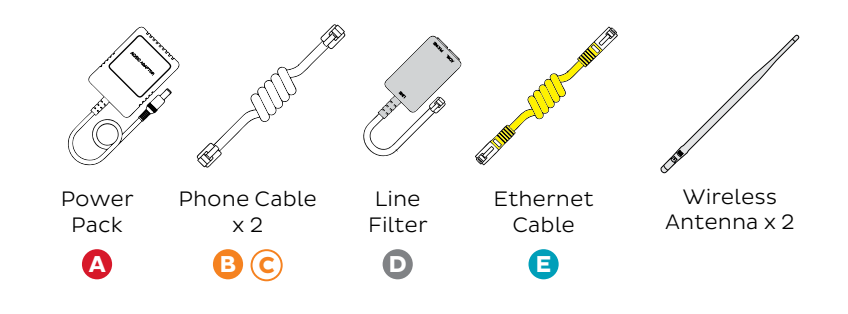

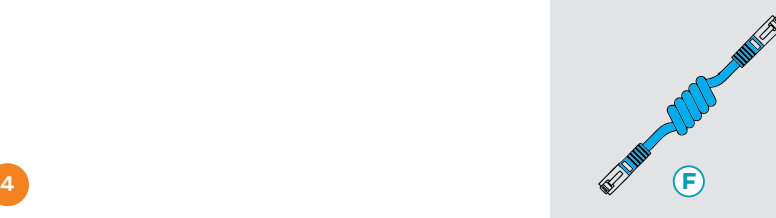

#### **Got NBN?**

If you've got any kind of NBN or other fibre service, then you'll have an additional blue ethernet cable instead of 2 x phone cables and a line filter.

### Getting Started

You'll need to get Budii Lite® plugged in according to which type of internet service you have.

#### **Which internet service do you have?**

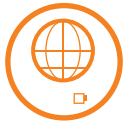

#### **ADSL1/ADSL2+ Broadband**

You have a copper landline connected to your house with an active phone service. Hop to page 6.

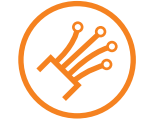

#### **NBN, HFC or other Fibre Internet**

You have NBN Fibre, NBN Wireless, HFC or any other kind of fibre service. There's an NBN box or another kind of fibre unit installed in your home that you need to connect to. Jump to page 10.

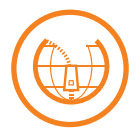

#### **Naked DSL Broadband**

You have a copper landline connected to your house, but it's been stripped of a phone service to function only as an internet line. Skip to page 8.

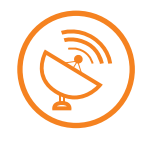

#### **NBN Satellite**

You have a satellite modem, and you just want Budii Lite® to take care of the wireless internet in your home.

Flip to page 10.

If you want to use Budii Lite® as a Wi-Fi router for your Mobile Broadband service, you'll find a handy quide at: iinet.net.au/hardware/budii/support/

### Physical Setup

**Setting up Budii Lite® for ADSL1/ADSL2+ Broadband** 

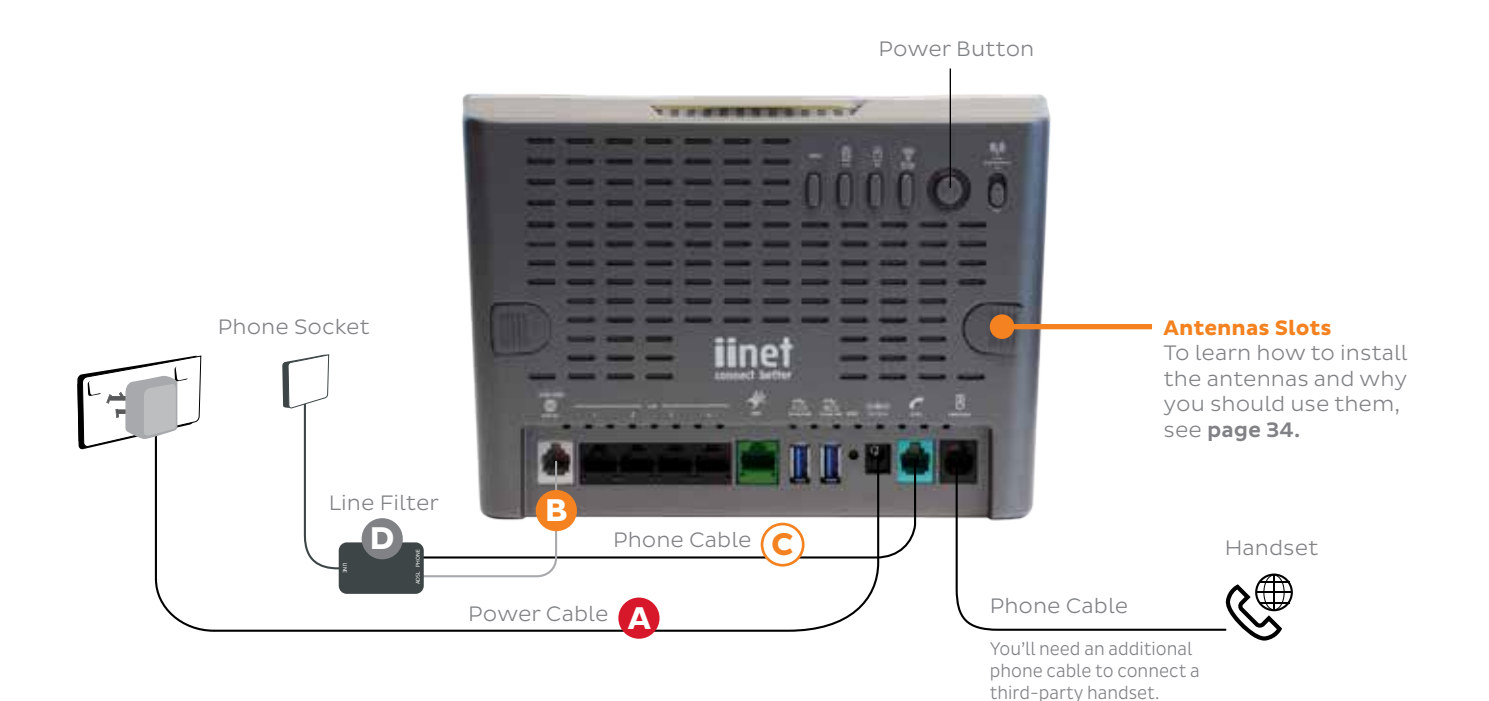

6

- 1. Use the **power cable A** to connect Budii Lite<sup>®</sup> to an electrical outlet. Don't turn him on until you've finished plugging in the other cables.
- 2. Plug phone cable B into the ADSL2+/VDSL2 port, located to the left of the four black sockets.
- 3. Plug the other end of **phone cable B** into the **ADSL socket** on the line filter.
- 4. **Standard phone services:** If your home phone is currently plugged into the phone socket on your wall, plug it into the **PHONE** socket on the line filter instead (use **phone cable C** if necessary).

Netphones (VoIP): Plug one end of phone cable C into the light green PSTN port and the other end into the PHONE socket on the line filter. This will allow a handset to receive both Netphone and home phone calls.

Plug your handset into the black **Netphone** port with an additional phone cable (not supplied).

- 5. Plug the line filter cable D into the telephone socket on the wall.
- 6. Almost done; you can put away any unused cables, but you'll need ethernet cable E if you plan to make a wired connection to a computer.

Turn Budii Lite® on using the power button and then go to page 12 to learn how to get online.

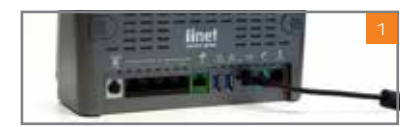

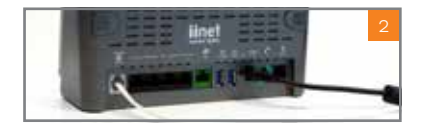

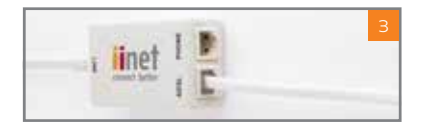

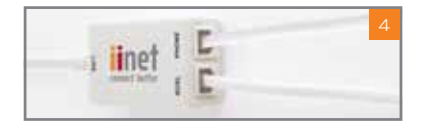

#### **Setting up Budii Lite® for Naked DSL**

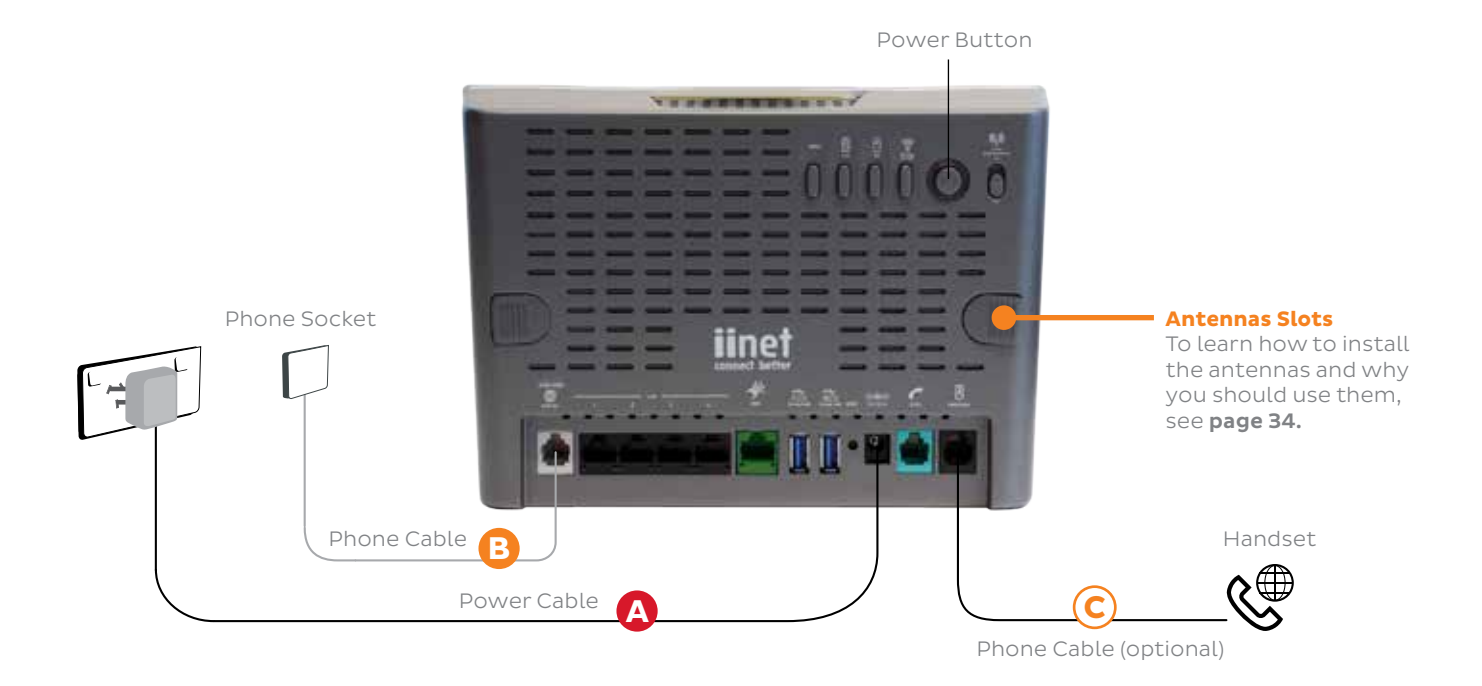

- 1. Use the **power cable A** to connect Budii Lite<sup>®</sup> to an electrical outlet. Don't turn him on until you've finished plugging in the other cables.
- 2. Plug phone cable B into the ADSL2+/VDSL2 port, located to the left of the four black sockets. Plug the other end of **phone cable B** directly into the phone socket on your wall (do not use the line filter).
- 3. Netphones (VoIP/iiTalk): Plug your handset into the black Netphone port using phone cable C.
- 4. Almost done; you can put away any unused cables, but you'll need ethernet cable E if you plan to make a wired connection to a computer.

Turn Budii Lite® on using the power button and then go to page 12 to learn how to get online.

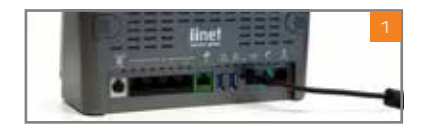

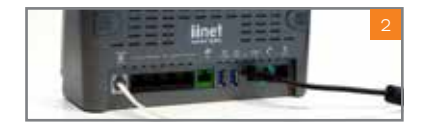

#### **Setting up Budii Lite® for NBN or Fibre**

Don't power up Budii Lite® until you've finished plugging in the other cables.

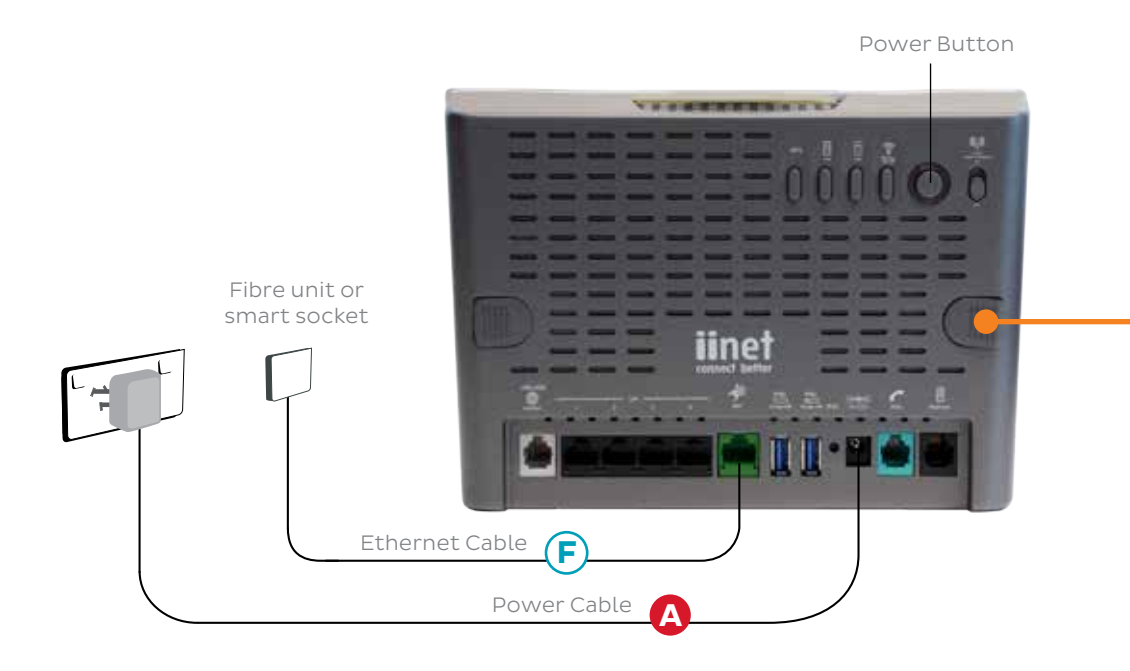

#### **Antennas Slots**

 To learn how to install the antennas and why you should use them, see page 34.

If you have any kind of fibre or NBN service (excluding NBN satellite) then you'll have a unit that connects to the fibre network. This unit may be referred to as an NBN Connection Box, NTD or ONT. To make things simple, we'll call it a fibre unit from now on.

- 1. Use the **power cable A** to connect Budii Lite® to an electrical outlet. Don't turn him on until you've finished plugging in the other cables.
- 2. Plug **ethernet cable F** into the green **NBN** port, located to the right of the four black sockets.
- 3. Standard setup: Plug the other end of ethernet cable F into the active port on your fibre unit. The name of this port can vary depending on which type of fibre unit you have, but with NBN connections you'll usually need the UNI-D 1 port.

**Smart Wiring:** If your home has smart wiring, plug the other end of ethernet cable F into a smart socket. Use an additional ethernet cable (not supplied) to connect the corresponding smart socket on the other smart panel to the active port on your fibre unit.

4. Almost done; you can put away any unused cables, but you'll need ethernet cable E if you plan to make a wired connection to a computer.

Turn Budii Lite® on using the power button and then go to page 12 to learn how to get online.

#### **Got Satellite?**

If you have satellite, you'll have a satellite modem with a LAN port to plug in to instead of a fibre unit. Once you get Budii Lite® connected and logged in (see pages 12 and 15), you can learn how to go wireless on **page 18**.

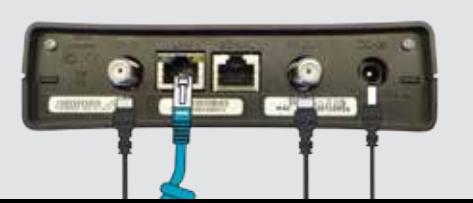

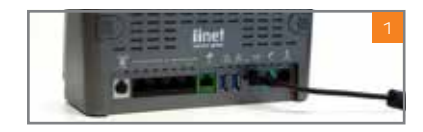

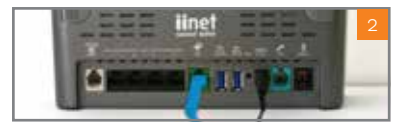

### Connecting Budii Lite® to a Computer

Once you've got Budii Lite® plugged in, you'll need to get him talking to an internet-enabled device using one of the following methods:

#### **Wired**

Plug one end of the **ethernet cable E** into one of the black LAN ports on Budii Lite®, then plug the other end of the cable into the network port on your computer.

On most computers, this port will be on the back of the PC tower. On laptops, you'll usually find the network port on the sides of the keyboard.

Once you're connected, you can stay wired or **learn how to go wireless on page 18**.

#### **Wireless**

12

If you don't have any devices that you can plug an ethernet cable into, don't panic! You can still connect. Budii Lite® has a default wireless network already set up in his memory.

You'll find your unique network name (SSID) and password (WPA) on the sticker on the base of Budii Lite®. You can use these to connect wirelessly with the instructions on page 20.

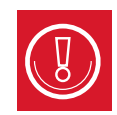

### **Connecting Budii Lite® to a computer**

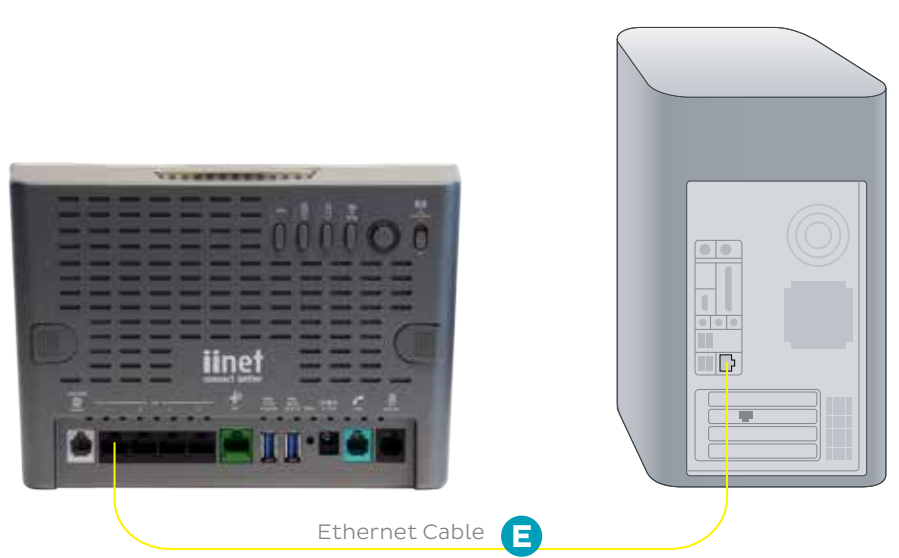

Back of PC tower

### Getting Budii Lite® Online

Once you've got Budii Lite® plugged in and turned on, take a breather and let him do his thing for 10-15 minutes. In most cases, he'll be able to retrieve and save the required settings from your Internet Service Provider and connect automatically.

Once this is done, look for the illuminated **Sync**  $\bigcup$  and **Internet**  $\bigoplus$  light at the right-hand side of Budii Lite's front. If you have an NBN or other fibre connection, you'll see an **NBN** light instead of a Sync light.

If these lights are steady, you should be online! Check to see if you can view a website.

#### **Help! I can't view websites.**

Don't panic. Doing things the manual way is still really easy. Budii Lite® has a home page you can use to get online.

- How to log in to the Budii Lite® home page page 15
- Get online with ADSL/ADSL2+ services page 16
- Get online with NBN, HFC or other fibre services page 17

If you can't view websites and there are any flashing lights on Budii Lite®, please call our friendly Support Team for assistance using the contact information on page 38.

## Logging in to Budii Lite®

Budii Lite® has a home page which you can use to manage his settings, from getting connected to personalising your wireless network.

#### **How to browse to the Budii Lite® home page**

- 1. Make sure your computer is connected to Budii Lite<sup>®</sup> with an ethernet cable (recommended) or wirelessly.
- 2. Open your computer's web browser and in the address bar type **http://10.1.1.1**
- 3. You'll see the Budii Lite® home page. From here you can get a snap shot of the connection status and statistics of Budii Lite $^{\circledR}$
- 4. Log in with the default password 'admin'. If this is the first time you've logged in, you may need to select your time zone from the drop-down menu before you can continue.

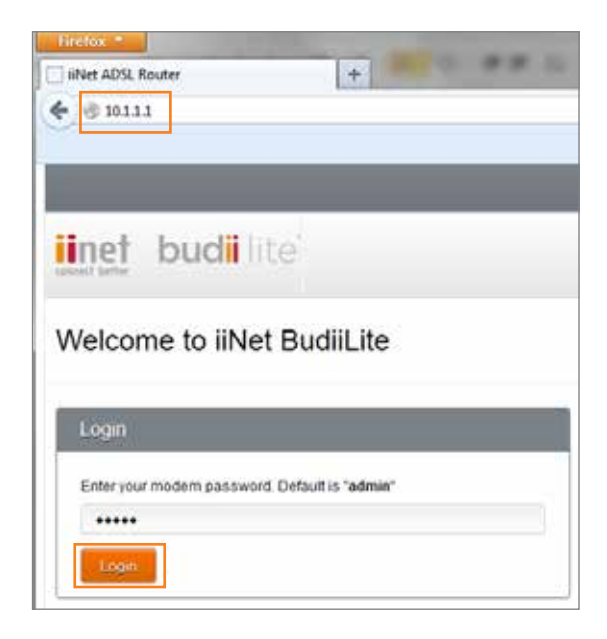

#### **Getting online the manual way – ADSL1/ADSL2+ services**

- 1. After logging in, you'll see the **Wizard** page. At the top of this page you'll see the **ADSL Settings** section.
- 2. If you don't see this section, scroll down to the **Modem Configuration** section. Select **ADSL** from the 'Budii Lite is currently configured for' drop-down menu, and then scroll back up.
- 3. Enter your ADSL username and password (you'll find these in the letter that came with your Budii Lite®) in the **ADSL Settings** section.
- 4. Click the **Save settings** button in the upper right-hand corner of the page to finish. After a few moments, you'll see a countdown as Budii Lite® saves your changes.
- 5. Once the save is complete, see if you can view a website. If you can't, please contact our Support Team for a hand using the contact information on **page 38.**
- 6. If you have a Netphone (VoIP) service, check page 28 to learn how to get talking.

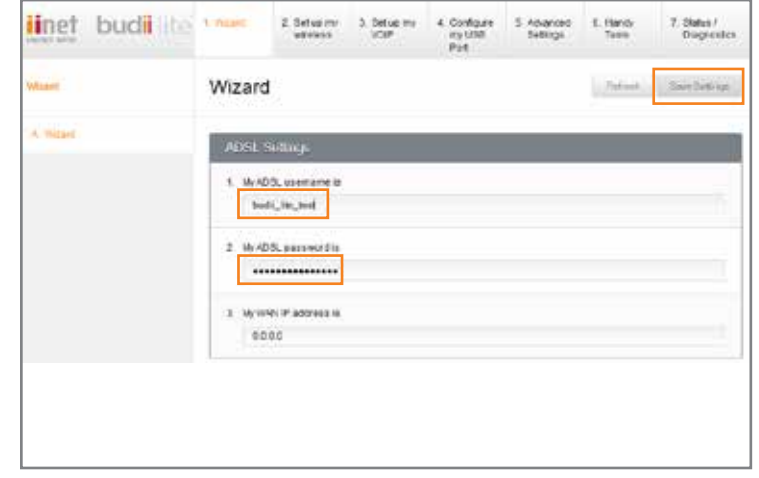

#### **Getting online the manual way – NBN or other fibre services**

If you have an internet service that connects to the National Broadband Network or any other fibre network, you'll need to set your Budii Lite® up a little differently:

- 1. After logging in, you'll see the **Wizard** page. Scroll down to the **Modem Configuration** section.
- 2. Select FTTH/NBN from the 'Budii Lite is currently cconfigured for' drop-down menu.
- 3. Scroll back up the page and check the Configure Port section. Confirm that '2. Select your port' is set to Dynamic.
- 4. Click the **Save settings** button in the upper right-hand corner of the page to finish. After a few moments, you'll see a countdown as Budii Lite® saves your changes.
- 5. If you have a Netphone (VoIP) service, check page 28 to learn how to get talking.

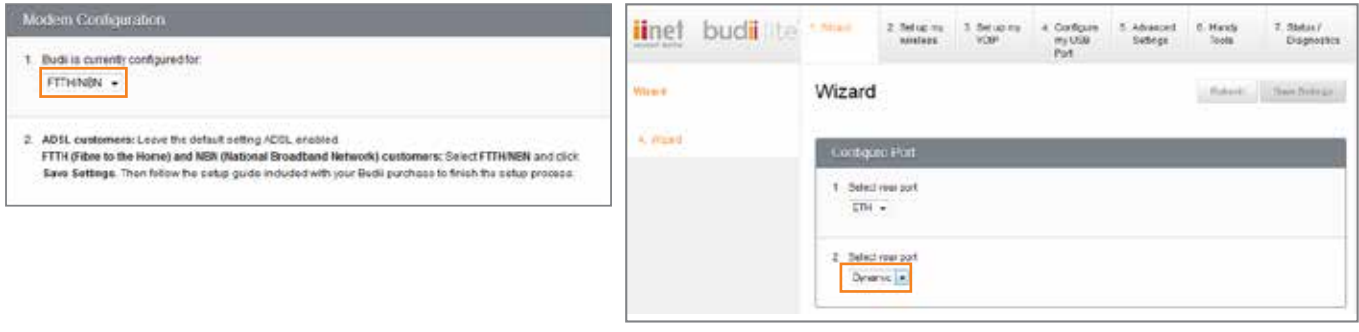

### Going Wireless with Budii Lite®

Budii Lite® can wirelessly broadcast your internet connection over a short range, allowing devices to access the internet without being physically attached. A wireless internet signal is often called 'Wi-Fi'.

To connect to your wireless network, a device must have a built-in antenna to receive a wireless signal. Most smartphones, tablets and laptops have these, but many desktop computers don't. You may need to buy an attachable antenna known as a **wireless adapter**.

#### **Wireless Security**

It's good to love your neighbour, but not enough to give them free internet. You should always have a password on your wireless network to prevent unauthorised access, and only give it to people you trust.

Depending on the software you use, your Wi-Fi password may be referred to as a security key, a pre-shared key, or a WPA/WPA2 key.

Budii Lite® supports WEP and WPA/WPA2 encryption for Wi-Fi passwords, but you should use WPA/WPA2 if possible because it is the most secure. Most modern devices support WPA/WPA2, but check your device's user manual if you're not sure.

To learn how to change your wireless password, hop to page 26.

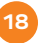

#### **Connecting with the Budii Lite® default network**

Your Budii Lite® comes with a wireless network already set up in his memory. You can find the default network name (SSID) and password (WPA) on the sticker on the base of Budii Lite®.

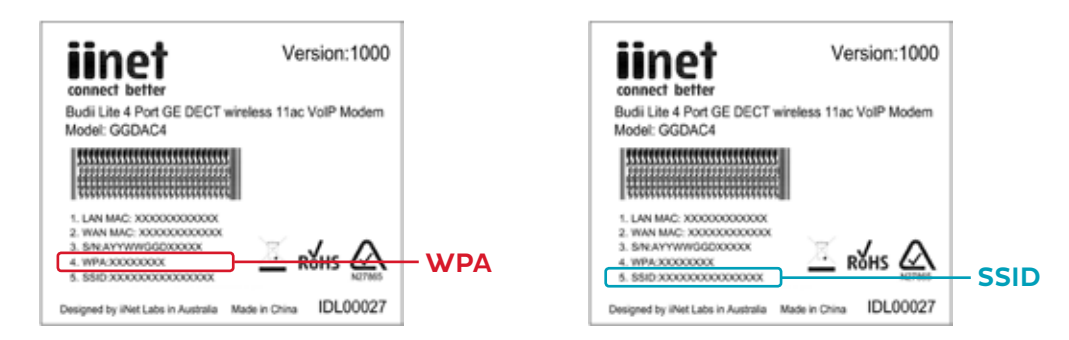

If you'd rather set up a custom network name and password, check page 26.

If you'd like to get going using this default network, head to page 20.

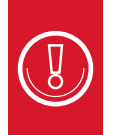

SEEING ANOTHER DEFAULT SSID ON YOUR DEVICE? If your device is compatible with AC Wi-Fi, you'll see a second default SSID ending with "\_AC" when you search for available networks on that device (e.g. BudiiLiteprimary123BCB\_AC). You need to join that network to get the benefits of AC Wi-Fi. Learn more on page 34.

#### **Your Operating System**

smartphones and tablets, please consult their user manuals for help. This guide contains instructions for<br>the following: Different operating systems have different instructions for connecting to a wireless network. For all

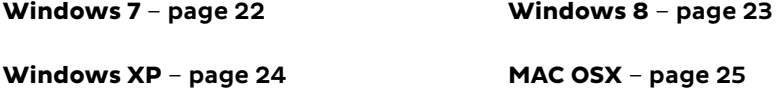

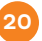

#### **Record your wireless network details**

It's best to keep your wireless details somewhere safe in case you need them in the future, so write them down in the boxes below. They're case sensitive, so make sure to include any capital letters that were used.

Wireless Security Key (**WPA**) Wireless Network Name (**SSID**)

### **Wireless Setup for Windows 7**

- 1. On your desktop, click the Wireless Network icon in the system tray on the bottom right-hand corner of your screen. This will bring up a list of available connections.
- 2. Find the name (**SSID**) of your wireless network and click on it. Ensure 'Connect Automatically' is ticked and then click the 'Connect' button.
- 3. You'll be asked to enter your 'Security key', which is your wireless password (**WPA**). Type it in, then click 'OK'. Your computer should remember your password for you from now on.

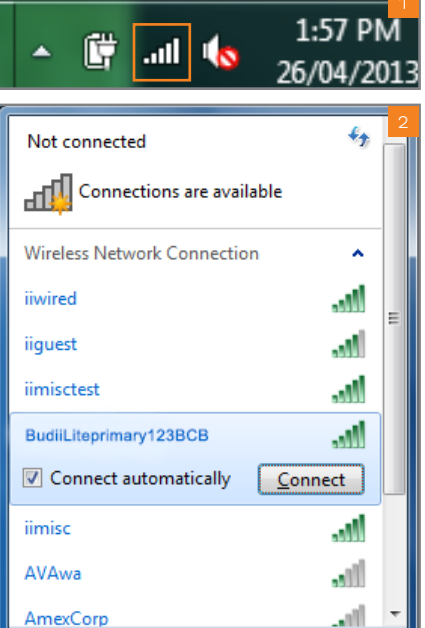

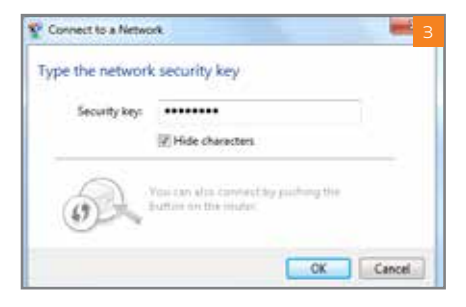

#### **Wireless Setup for Windows 8**

- 1. On your desktop, click the Network icon in the system tray on the bottom right-hand corner of your screen. This will bring up a list of available network connections.
- 2. Find the name (**SSID**) of your wireless network and click on it. Ensure 'Connect Automatically' is ticked and then click the 'Connect' button.
- 3. You'll be asked to enter the 'Network security key', which is your wireless password (**WPA**). Type it in, then click 'OK'. Your computer should remember your password for you from now on.

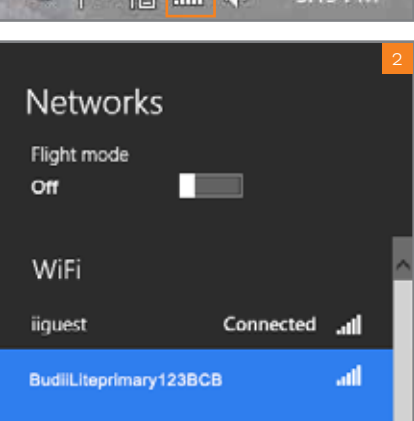

 $\mathbb{R}$   $\mathbb{R}$   $\mathbb{$ 

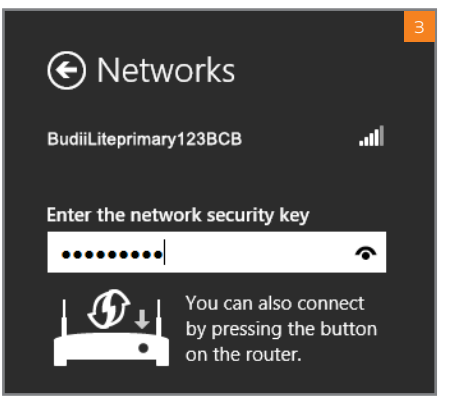

#### **Wireless Setup for Windows XP**

- 1. Open the Start Menu with the button in the bottom left-hand corner of your screen, then select the 'Connect To' option from the right-hand column. Click on 'Wireless Network Connection'.
- 2. Select the name (**SSID**) of your wireless network from the list of available connections and click the 'Connect' button.
- 3. You'll be asked to enter your 'Network key', which is your wireless password (**WPA**). Type it in, then click 'OK'. Your computer should remember your password for you from now on.

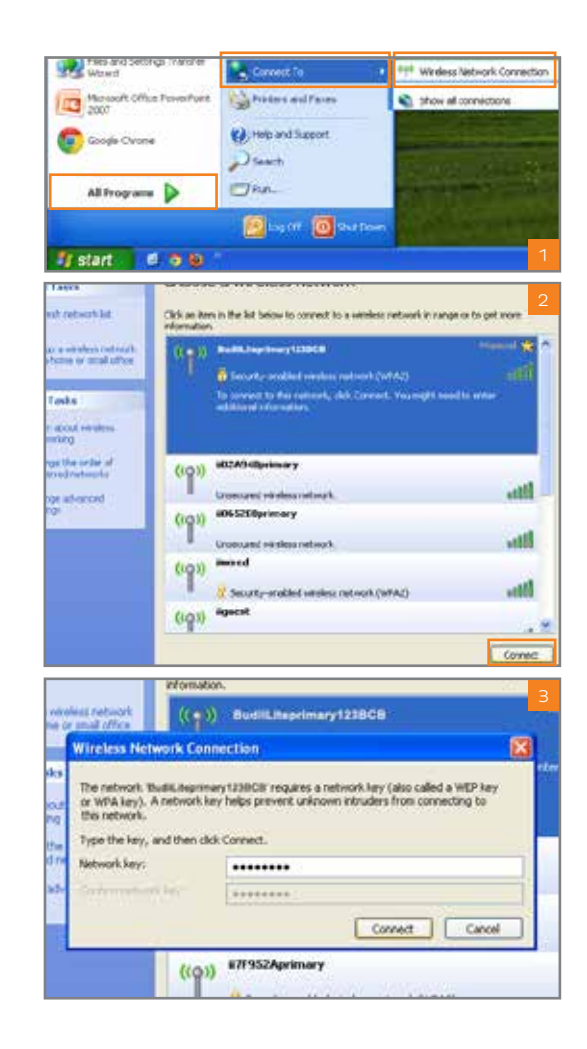

#### **Wireless Setup for MAC OSX**

- 1. In the upper right-hand corner of your screen, click the Wi-Fi icon and select 'Turn Wi-Fi On'. You may see 'Turn AirPort On' instead if you're using previous versions of OSX.
- 2. Clicking the Wi-Fi icon will now bring up a list of available wireless networks. Select your network name (**SSID**) from this list.
- 3. You'll be asked to enter your password (**WPA**). Type it in, then tick 'Remember this network' to ensure your computer remembers your password for you from now on. Click 'OK' to finish.

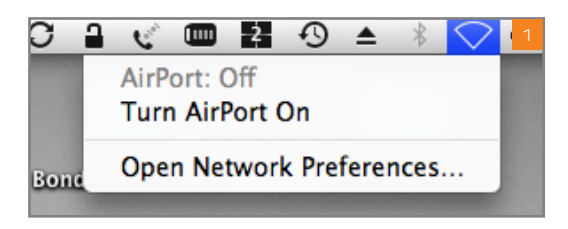

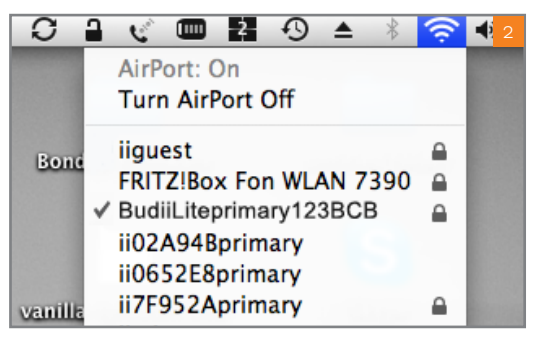

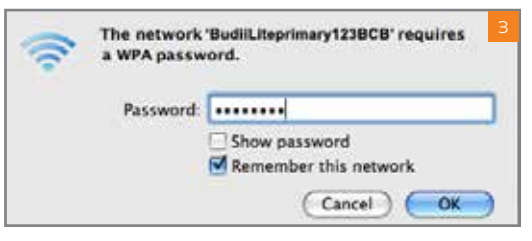

#### **Personalising your wireless (Wi-Fi) network**

Everyone likes their own personal touch, and it's great to have a password that's easy to remember. **Check page 15** if you're not sure how to log in to the Budii Lite® home page.

#### **Changing your network name (SSID)**

- 1. Select 2. Set up my Wireless from the top menu bar. The toggle wireless function switch must be set to ON.
- 2. In the Wireless Network section, make sure that Enable primary **SSID** is ticked.
- 3. Do not tick Hide primary **SSID**. In the text box, replace the default network name with the name you'd like your Wi-Fi network to have.
- 4. Click the **Save settings** button in the upper right-hand corner of the page to finish.

#### **Changing your password (WPA)**

- 1. Select 2. Set up my Wireless from the top menu bar. The toggle wireless function switch must be set to ON.
- 2. Scroll down to the **Security Options** section and make sure that **Primary SSID** is selected from the drop-down menu.
- 3. Select 3. WPA/WPA2-PSK and then select Passphrase (8~63 characters).
- 4. Type your desired password in the Pre-shared key text box. It must be at least 8 characters long, and we recommend that you write it down on page 21 for safekeeping.
- 5. Click the **Save Settings** button in the upper right-hand corner of the page to finish.

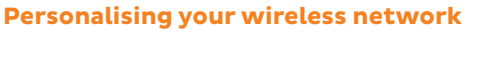

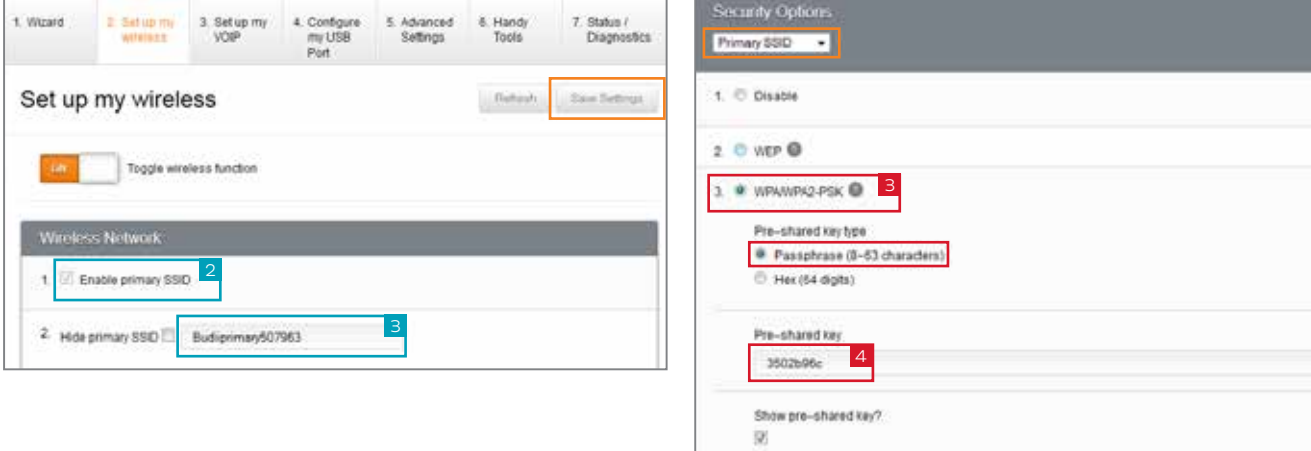

### Setting up Netphone (VoIP)

If you have a Netphone (VoIP) service, you'll need to give Budii Lite® your service settings. You'll find your Netphone details in the email we sent you when your Netphone service was activated.

- 1. Log in to the Budii Lite® home page. Check **page 15** if you're not sure how to do this.
- 2. On the Wizard page, scroll down to the VoIP Settings section.
- 3. Type your Netphone VoIP number (including the area code and with no spaces) in the 'My VoIP phone line 1 username is' box.
- 4. Type your **Netphone VoIP password** (case sensitive) in the 'My VoIP phone line 1 password is' box.
- 5. Skip the Line 2 section and then select your state from the drop-down menu.
- 6. Click the **Save Settings** button in the upper right-hand corner of the page to finish. You should see Line 1: [VoIP Registration: Up] in the VoIP Settings section. Here's a list of everything you might find on this line and what it means:
	- **Idle** No VoIP service has been registered
	- Up VoIP service registered successfully
	- Initializing VoIP service is initializing, or the internet connection is down
	- **Incorrect Password** VoIP password entered incorrectly, please try again
	- **Incorrect Username** VoIP phone number entered incorrectly, please try again

#### **Setting up VoIP**

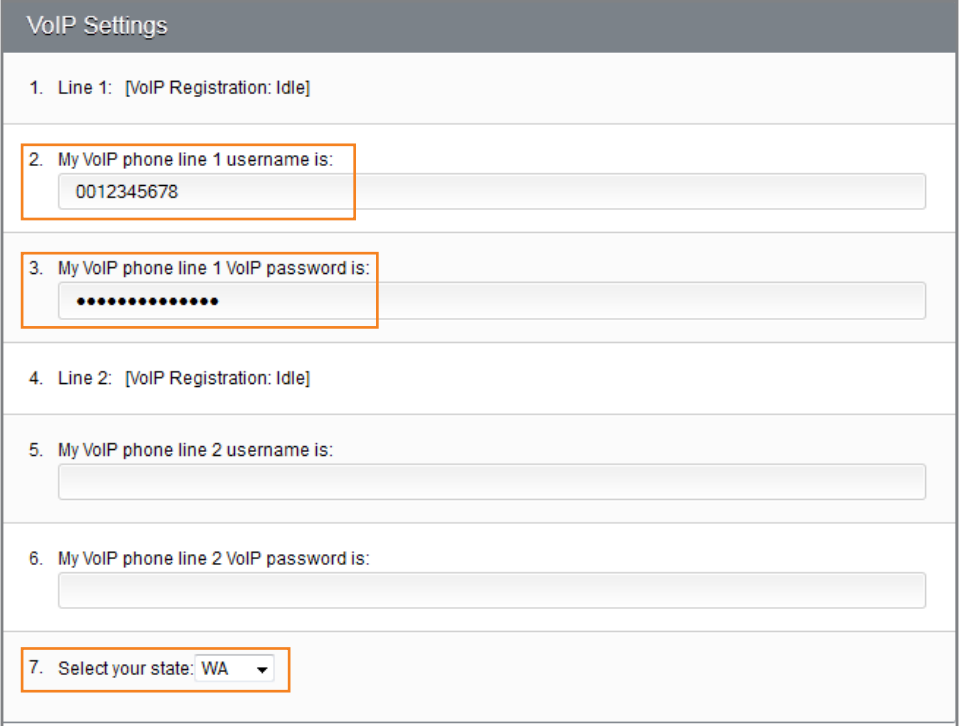

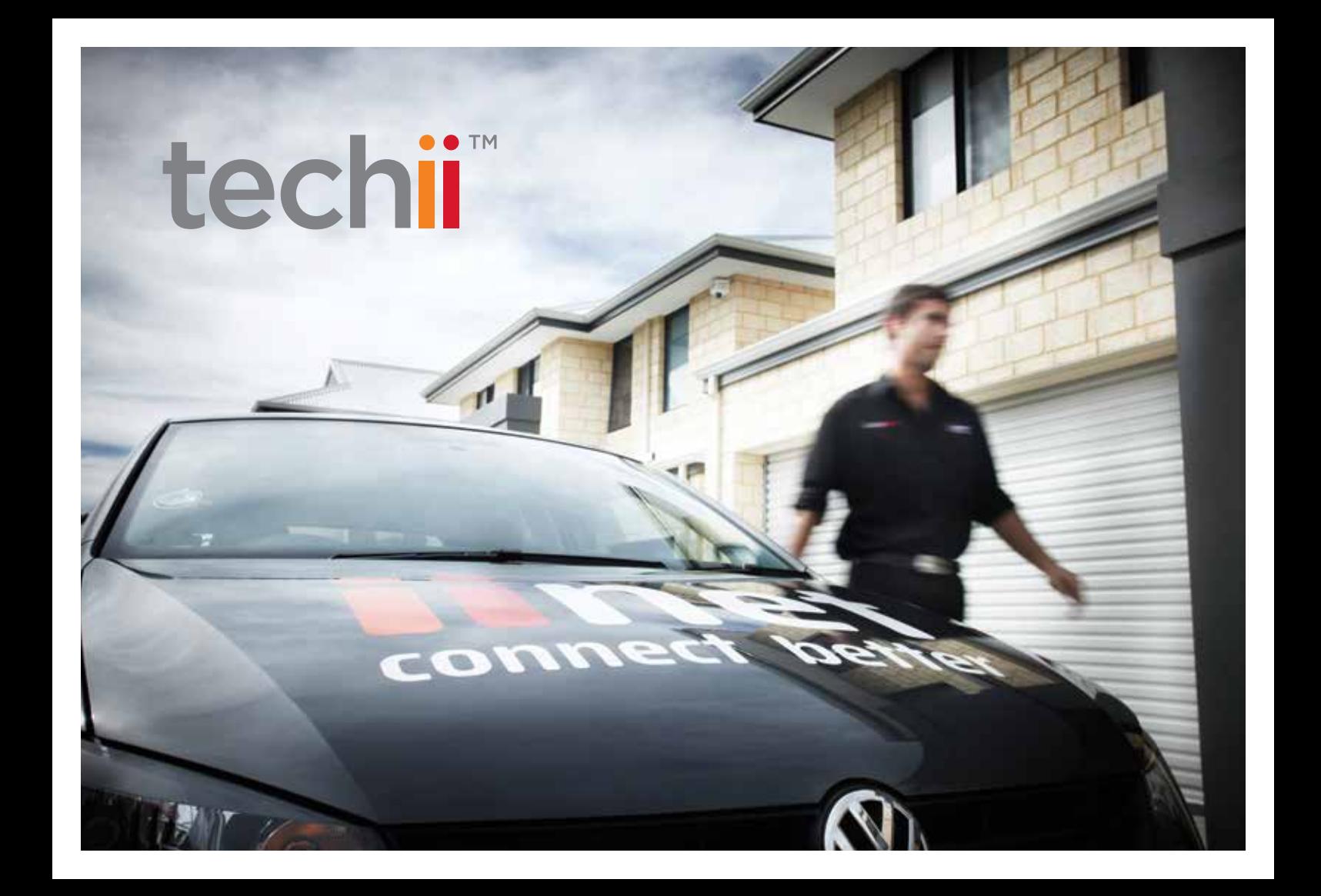

# **Home Installation.**

**Connecting doovalackies to thingamajigs can sometimes be a little tricky. Let us help.** 

#### For new and existing customers.

Whatever the iiNet product or hardware, techii $TM$ offers personalised, end-to-end solutions to connect entire homes (not just modems) to iiNet's super-fast broadband.

Techii™ are available in metro Perth, Sydney, Brisbane, Melbourne and Adelaide.

**Experience the Number One in customer service today, call 13 19 17 or visit iinet.net.au/techii** 

### **Techii™ helps with:**

- In-house web connection and setup, start to finish (we do the lot!).
- Explanation of iiNet web features like Toolbox, Webmail and Freezone.
- Connection of laptops, smartphones, tablets, gaming consoles and more to iiNet broadband.
- Wireless (WiFi) security and networking guidance.
- General Internet and computer advice.

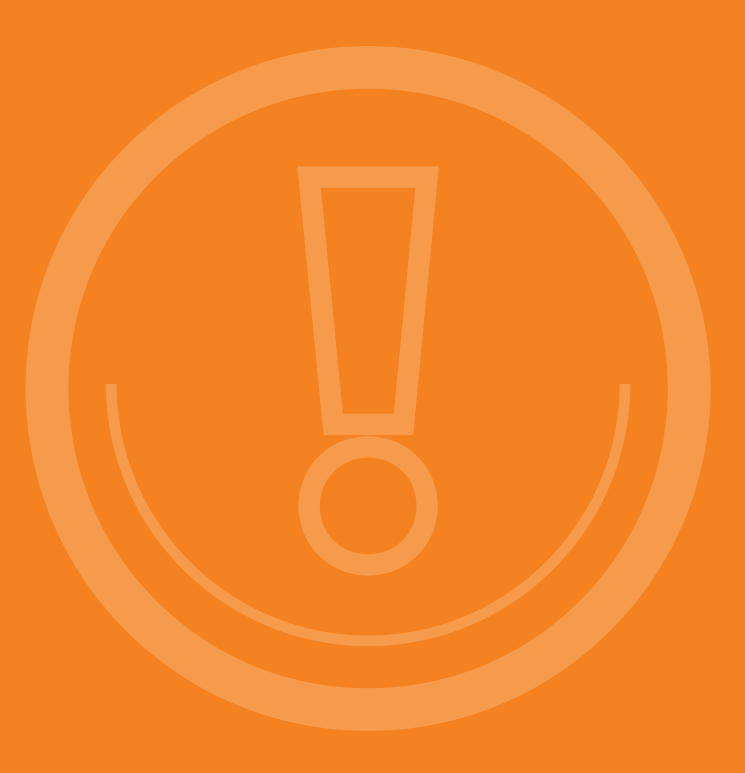

### Your external antennas

To find out more about your external antennas and whether you should use them please see the next page.

### All about the external Wi-Fi Antennas

#### **Do I need to use the external antennas?**

For the average household, you won't need the antennas. If you have devices compatible with AC Wi-Fi and you're experiencing poor AC Wi-Fi reception at your premises, these antennas are for you!

#### **What is AC Wi-Fi?**

It's the latest Wi-Fi standard in Australia! The techy name for it is 5GHz 802.11ac Wi-Fi. Not many computers or devices are compatible with AC Wi-Fi yet, so if your devices aren't compatible, they'll connect with previous Wi-Fi standards instead (2.4GHz 802.11b, g or n) using a different internal antenna . The external antennas will not benefit B, G or N Wi-Fi.

#### **How to check if your device is compatible with AC Wi-Fi**

If your device is compatible, then you'll see a special AC Wi-Fi network when you search for all available Wi-Fi connections on that device, just like the example below. Alternatively, you can check your device's user manual.

■ **BudiiLiteprimary123BCB\_AC** – Look for the "\_AC" on the end of the network name. You must connect to this network to use AC Wi-Fi.

#### **How to attach the external antennas**

- 1. Locate the two removable tabs on the back of Budii Lite®. Apply some pressure and push outward to remove them.
- 2. Keeping the antenna straight, screw one antenna into each socket on the rear of the modem.
- 3. Make sure the 5GHz External Antenna switch is set to ON. This will disable the internal antenna and enable the external ones instead.
- 4. Once you're done, bend the hinges so each antenna sticks upright and then position them as desired.

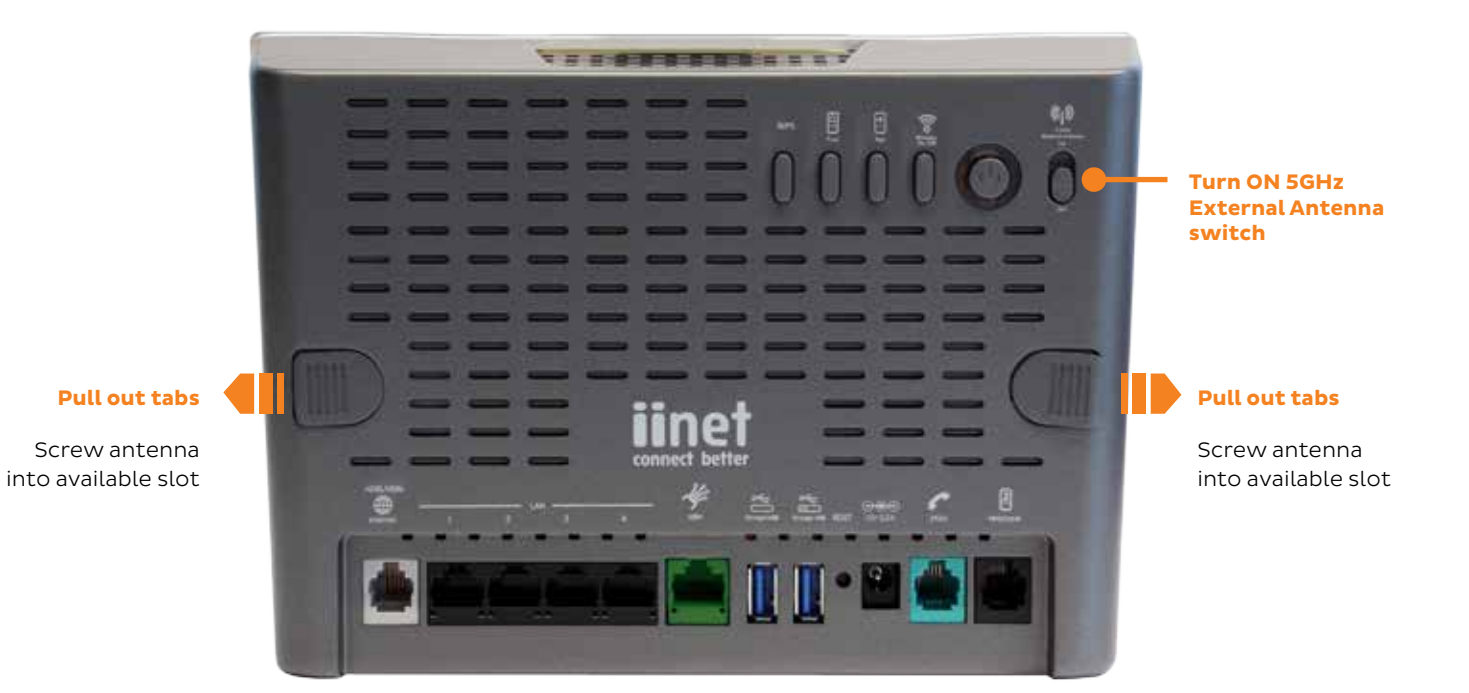

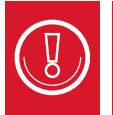

Keep in mind that the 802.11ac Wi-Fi networks might run faster but they don't penetrate walls as well as 2.4 GHz Wi-Fi networks so range will always be best with 802.11n. Budii Lite® has 802.11n and<br>802.11ac built in. 802.11ac built in. 35

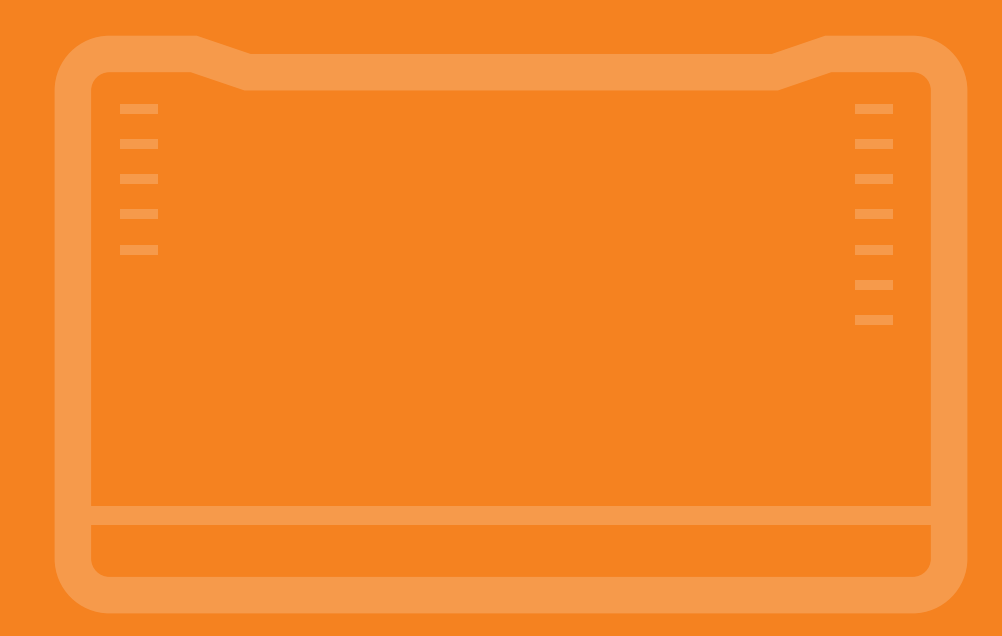

### All Done!

You should now be up and running with

If you're stuck, you might want to see if our handy techii team is available in your area! They're a whizz at home installations.

Find out more at: iinet.net.au/home-installation/

### Warranty Information

#### **1 How to claim under the warranty and your rights**

1.1 In order to claim under the warranty, you should contact us to advise that you wish to claim under the warranty and answer any questions we have. We will assess whether you are eligible to claim under the warranty and determine, at our option and in accordance with any specific terms that apply to the relevant equipment, whether to repair or replace your equipment, or provide a credit.

#### **iiNet:**

- Phone: 13 22 58
- Email: support@iinet.net.au

#### **Westnet:**

- Phone: 1300 786 068
- Email: support@westnet.com.au

#### **Internode:**

- Phone: 1300 788 233
- Email: support@internode.com.au

#### **TransACT:**

- Phone: 13 30 61
- Email: support@transact.com.au

#### **Adam Internet:**

- Phone: 1300 002 326
- Email: support@adam.com.au
- 1.2 If we determine that your equipment needs to be returned, you will be sent replacement equipment and a return freight bag in which to return the faulty equipment.
- 1.3 If the faulty equipment is not returned to us, with all cables, accessories and components, within 21 days of you receiving the replacement equipment and return freight bag, you will be charged the full price for the purchase of the equipment that we sent to you, plus any shipping costs relating to the prepaid satchel that was sent to you. You will also still be charged for the original equipment and if the original equipment has already been paid for, you will not be entitled to a refund.
- 1.4 The warranty does not apply to faults caused by any of the following (Non Covered Events):
	- a) any equipment not supplied by us;
	- b) any interference with or modification to the equipment or a failure to use it in accordance with instructions; or
	- c) damage caused by you or someone who has used the equipment (for example misuse or exposure to liquid or excessive heat); or
	- d) an external event (for example a fire or flood).
- 1.5 If on inspection of the returned equipment we determine that the fault was caused by a Non Covered Event, you will be charged for the original equipment (or if the original equipment has already

been paid for, you will not be entitled to a refund) and the replacement equipment, unless:

- a) you have not used the replacement equipment;
- b) and you return it to us in its unopened packaging, in which case, you will not be charged for the replacement equipment.
- 1.6 The repair or replacement of equipment may result in loss of data (such as loss of telephone numbers stored on your handset).
- remainder of the original Warranty Period or thirty 1.7 Goods presented for repair may be replaced by refurbished goods of the same type rather than being repaired. Refurbished parts may be used to repair the goods. If your equipment is replaced with refurbished equipment, the warranty applies in relation to that refurbished equipment from the days, whichever is longer.
- 1.8 The benefits given to you by this warranty are in addition to other rights and remedies you may have at law.
- 1.9 Our goods come with guarantees that cannot be excluded under the Australian Consumer Law. You are entitled to a replacement or refund for a major failure and compensation for any other reasonably foreseeable loss or damage. You are also entitled to have the goods repaired or replaced if the goods fail to be of acceptable quality and the failure does not amount to a major failure.
- You can contact us on 13 22 58 or via email to 1.10 This warranty is given by iiNet Limited (ACN 068 628 937) of 1/502 Hay Street, Subiaco, WA, 6008. support@iinet.net.au if you have any questions regarding this warranty.
- 1.11 Latest Warranty Information: http://www.iinet.net. au/about/legal/pdf/general-equipment-warranty.pdf

#### **2 Warranty Period**

#### **Purchase: 24 Months**

#### **Rental: For the lifetime of the Rental Contract**

- 2.1 You must notify us of the fault with your equipment within the applicable Warranty Period (beginning from the date you purchased the equipment)
- 2.2 We will repair, replace or provide credit for faulty equipment provided by us at no cost to you, if you notify us of the fault within the applicable Warranty Period.
- 2.3 However, we will charge you for the repair or replacement of faulty equipment, if the fault was caused by a Non Covered Event.
- 2.4 If we decide to repair the equipment, you must give us sufficient information to assess the fault, including allowing us to test your personal computer.

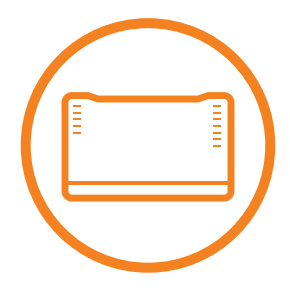

#### iiNet Support

Available 24/7 13 22 58 support@iinet.net.au

#### iiNet Business Support

6am to 6pm (WST) Mon-Fri 13 24 49 bizsupport@iinet.net.au

Westnet Support Available 24/7 1300 786 068 support@westnet.com.au

#### Westnet Business Support 8:30am to 5pm (WST) Mon-Fri 1300 786 006

business@westnet.com.au

TransACT Support 13 30 61 support@transact.com.au

Internode Support 13 66 33 support@internode.on.net

Adam Internet: 1300 002 326 support@adam.com.au

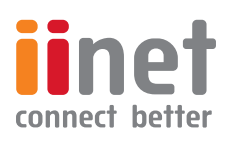

If you have any issues with your set up or technology just isn't your strong point, you can always call our friendly staff for a hand.